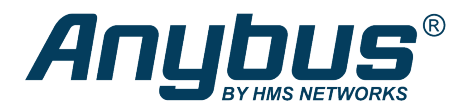

This document does not include the complete instructions for the safe use of the described equipment. Make sure that you have read and *understood the safety instructions in the user documentation for the described equipment before proceeding.*

# Anybus® Wireless Bridge II ™

## Configuration Examples

## **Ethernet Bridge via WLAN or Bluetooth®**

### **Configuration with Easy Config**

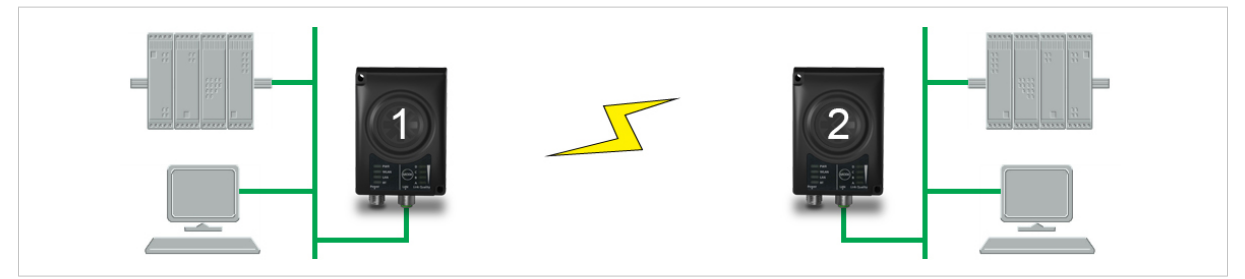

**Fig. 1 Ethernet bridge**

This example describes how to connect two Ethernet network segments via WLAN or Bluetooth using Easy Config.

#### **Configuration**

- 1. Power on the first unit and wait for the LEDs to light up and go out, then press **MODE** and release it immediately.
- 2. Press **MODE** repeatedly until only LED **C** is lit (Easy Config Mode 4), then confirm by pressing and holding **MODE** for 2 seconds.

This unit will now be discoverable and open for automatic configuration.

- 3. Power on the second unit and wait for the LEDs to light up and go out, then press **MODE** and release it immediately..
- 4. Press **MODE** repeatedly on the second unit until **A** + **C** are lit (Mode 5) for WLAN, or **B** + **C** (Mode 6) for Bluetooth, then confirm by pressing and holding **MODE** for 2 seconds.

This unit should now automatically discover and configure unit 1 as a WLAN or Bluetooth client, and configure itself as an access point.

Unit 1 will automatically be assigned the first free IP address within the same Ethernet subnet as unit 2.

#### **Adding More Devices**

Up to 6 additional clients can be added by repeating the procedure. Each new client will be assigned the next free IP address within the current subnet.